## PFM即時体験コース 利用手順書

### 利用可能時間: 8:00 ~ 20:00となります。 ※上記予定は、予告無く変更になる場合があります。 その場合の利用可能時間については「PFM体験デモエントリー」画面でご案内いたします。 **ご利⽤開始までの流れ** Step1 体験版へのエントリー (お客様) (a) 以下のパソコンの「画像をクリック」して下さい。 クリックすると、エントリー画面が新しいウィンドウで表示されます。 (b) 「PFM体験デモエントリー」画面が表示されますので、「利用規程をよくお 読みの上」「はい」選択して「申し込み」ボタンを押下して下さい。 (黄色で囲んだ部分) 以下より選択してください。 はい:利用規程に同意し申し込み致します。 > 申し込み <mark>5中し込みま</mark>くと直ぐに体験サイトへのアクセスが行え (c) エントリーが完了すると、以下の画面が表示されますので、 続けて「体験サイトに接続するにはココをクリック」をクリックすると体験 サイトに接続されます。 (黄色で囲んだ部分) エントリーを受け付けました。 体験サイトに接続するにはココをクリック 体験サイトの同意事項 (お客様) Step2 (a) 体験サイトに接続できましたら、その画面に表示されている同意事項の全て をよくお読み下さい。 (b) 同意されましたら、「同意」のチェックを入れて下さい。 (黄色で囲んだ部 分) ※同意頂けないと、ご利用になれません。 以下に同意します。图 ▼rivacy Policy) 内容を確認 」に同 **または関連して生じる全ての損失、損害** Step3 システムへのログイン (お客様) 次の入力エリアに、「ユーザー名」と「パスワード」を入力して、「ログイン(認 証)」ボタンを押して、システムにログインします。 (黄色で囲んだ部分) 管理ユーザー名 管理パスワード ログイン(認証) 管理ユーザー名と 管理パスワードについて システムにログイン可能な管理ユーザーは、以下の5つです。 「パスワード」はいずれも「0123456」となります。  $(1)$  admin1  $(2)$  admin2  $(3)$  admin3  $(4)$  admin4  $(5)$  admin5 ※他のお客様が同じユーザーでログインされますと、自分自身はログアウトされてしまいます ので、その場合は、違うユーザー名でログインし直して下さい。 **ご利⽤後について(お客様)**

**⼤変お⼿数ではございますが、お客様の⼊⼒したデータ及び、アップロードしたファイルは、お客様ご⾃⾝で削除をされるようご協⼒をお 願い申し上げます。 ※削除せずに放置されていた場合は、弊社の定期メンテナンスまで削除されることはありません。**

## PFM即時体験版ご利用手引書 (初期設定編)

**1.管理ユーザーログイン**

PFM即時体験版画⾯より管理ユーザー名、管理パスワードでログインします。

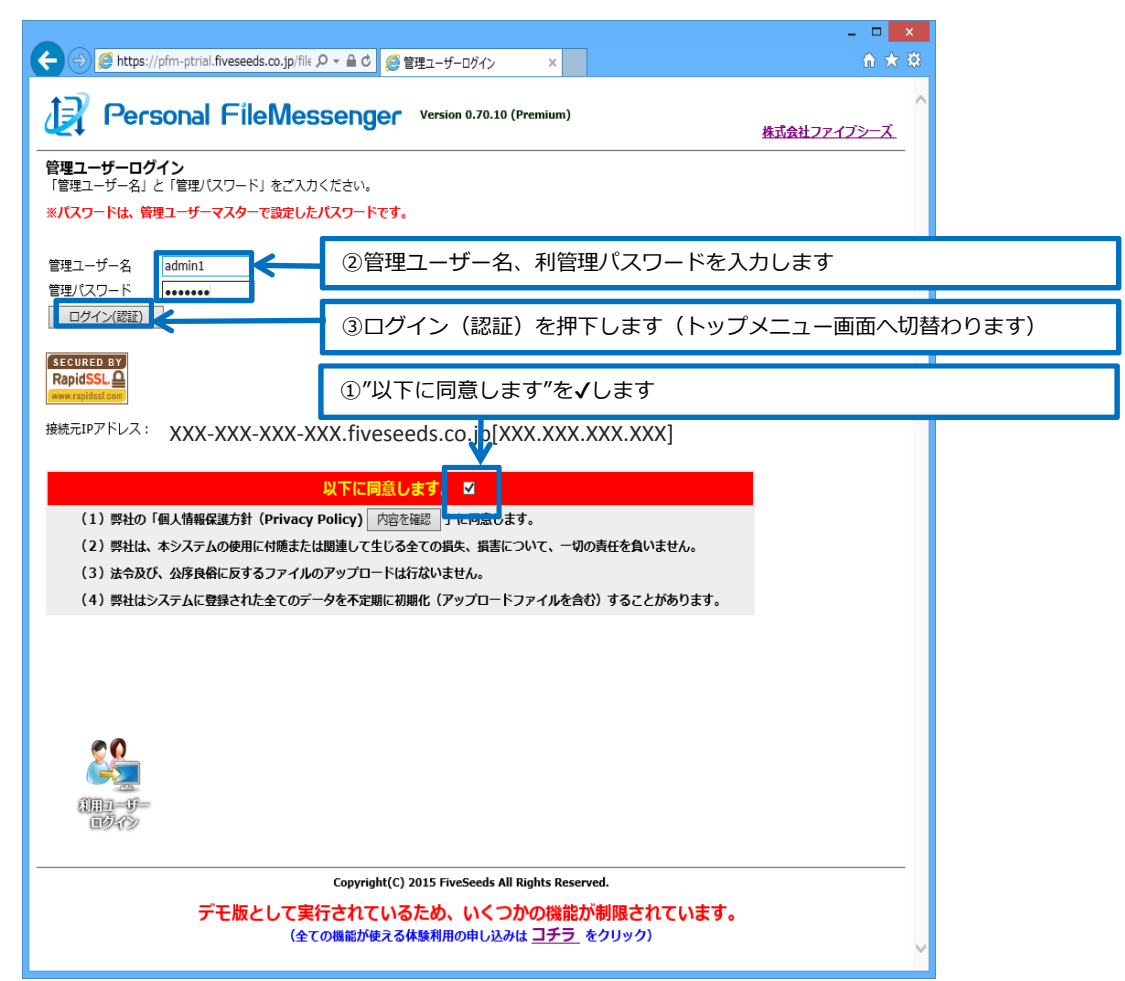

#### 2. 部門の追加 (PFM即時体験版では、部門の追加、変更、削除は行えません)

PFM即時体験版では登録済の部門をご利用下さい。

※部門マスターの内容は下記①を押下し確認できます

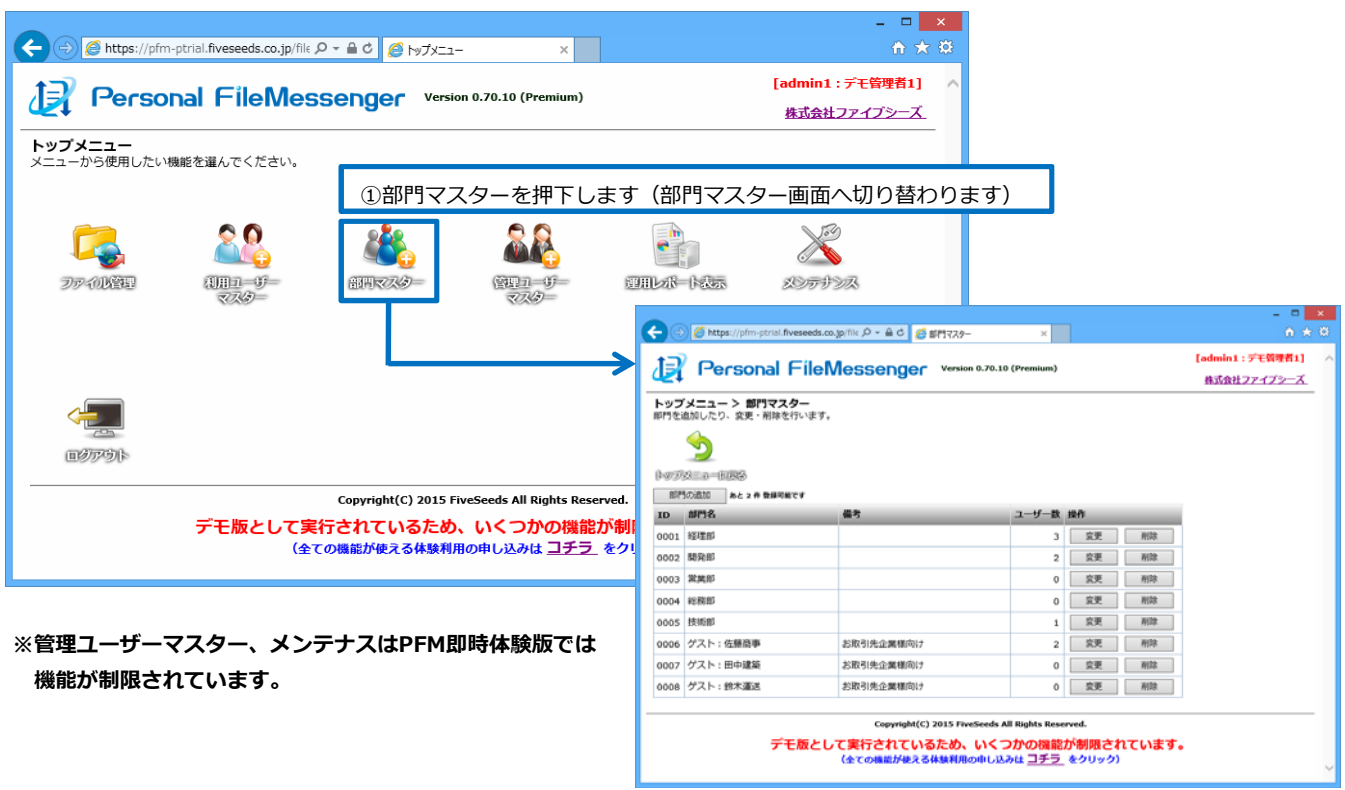

#### 3. 利用ユーザーの追加

下記①〜⑤の手順で利用ユーザーの追加を行って下さい。 利用ユーザーを追加することで、利用ユーザーのログインが可能となりファイルのアップロードが可能となります。

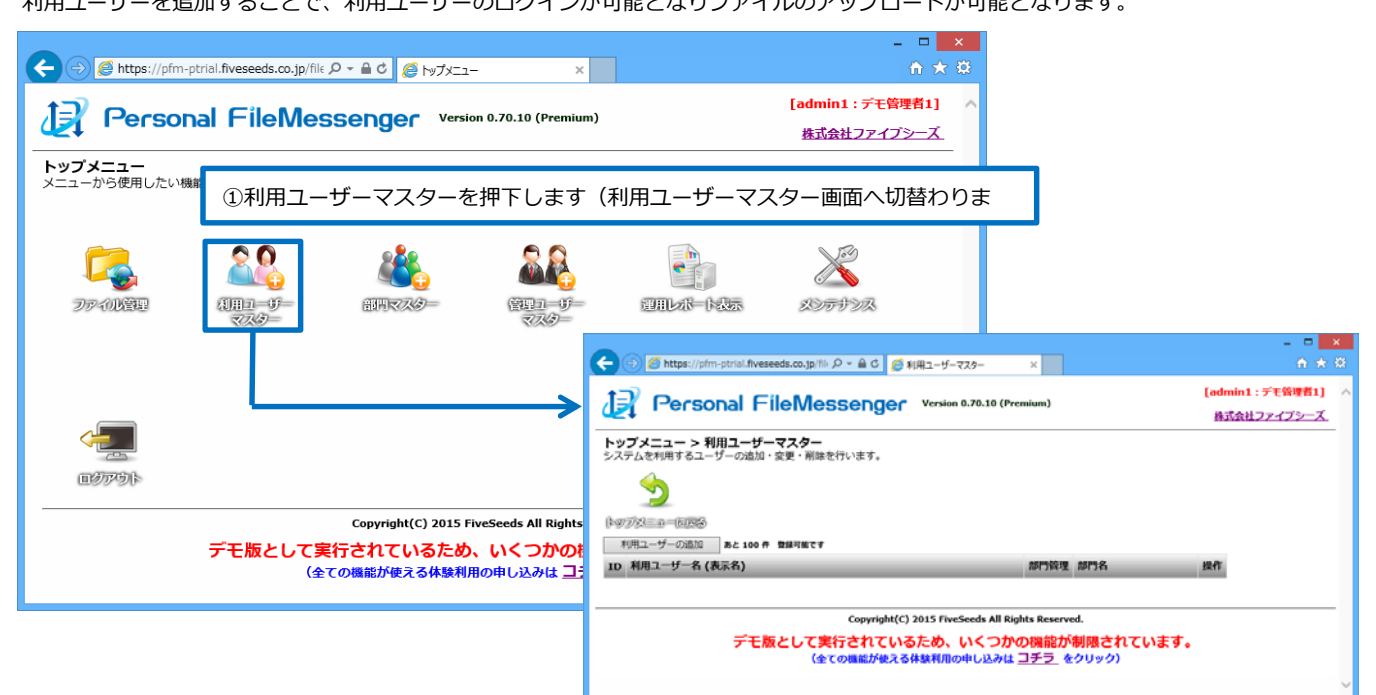

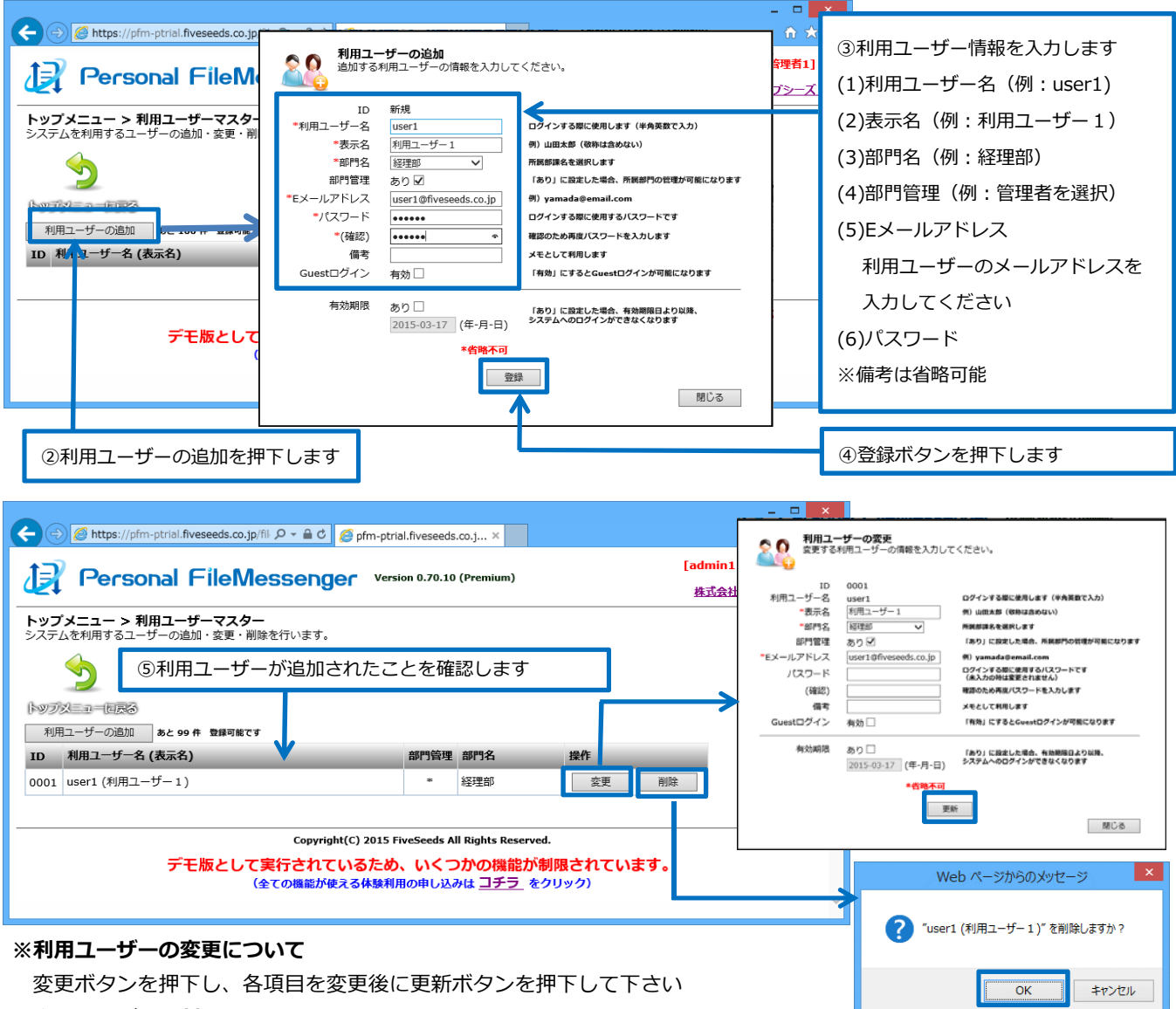

#### ※利用ユーザーの削除について

削除ボタンを押下しOKボタンを押下して下さい

### **4.管理ユーザーログアウト**

管理ユーザーよりログアウトします。

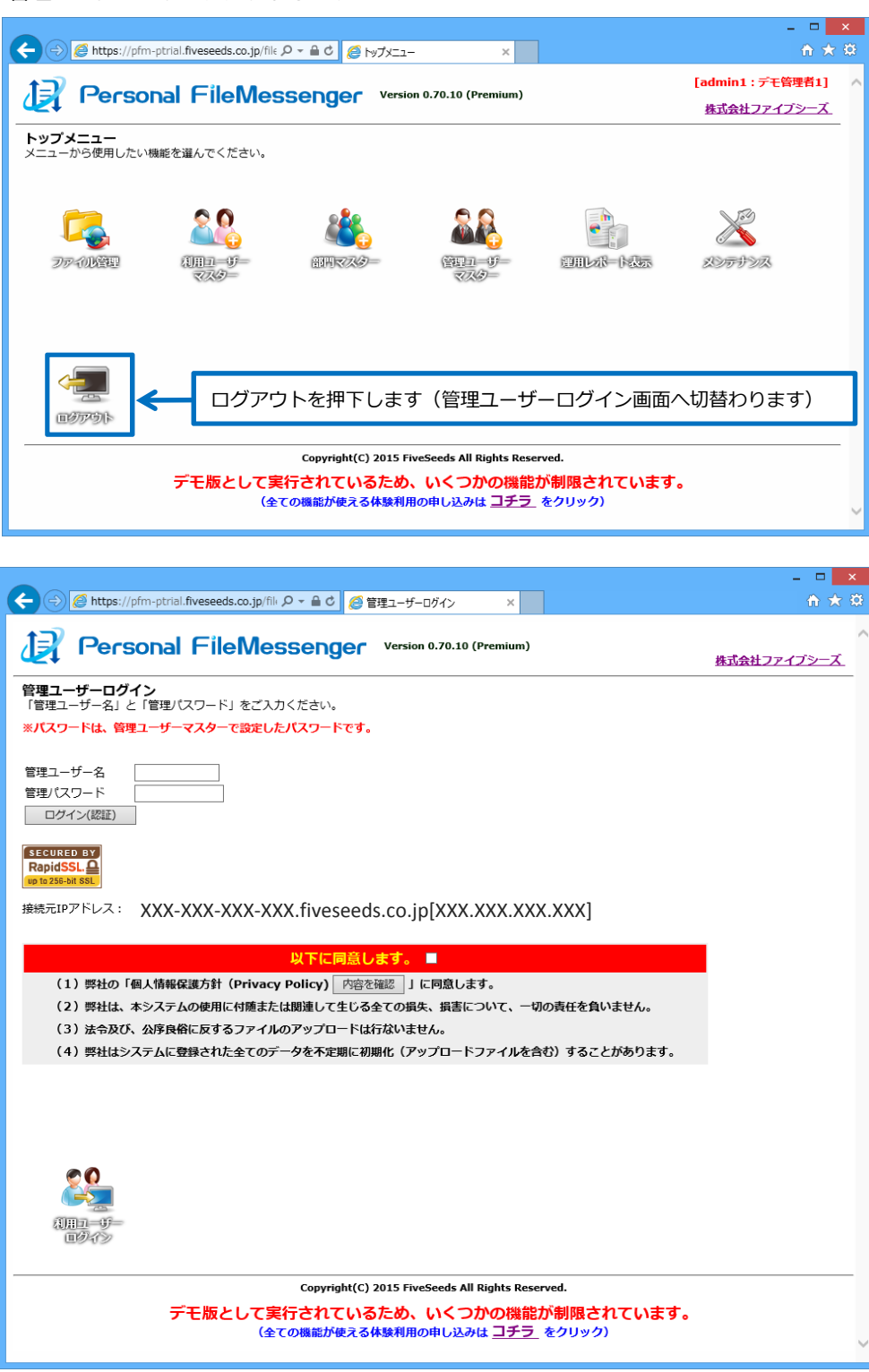

# PFM即時体験版ご利用手引書(ファイルUPロード編)

1. 利用ユーザーログイン

利用ユーザー画面へ切替後、初期設定編で追加した、利用ユーザーでログインします。

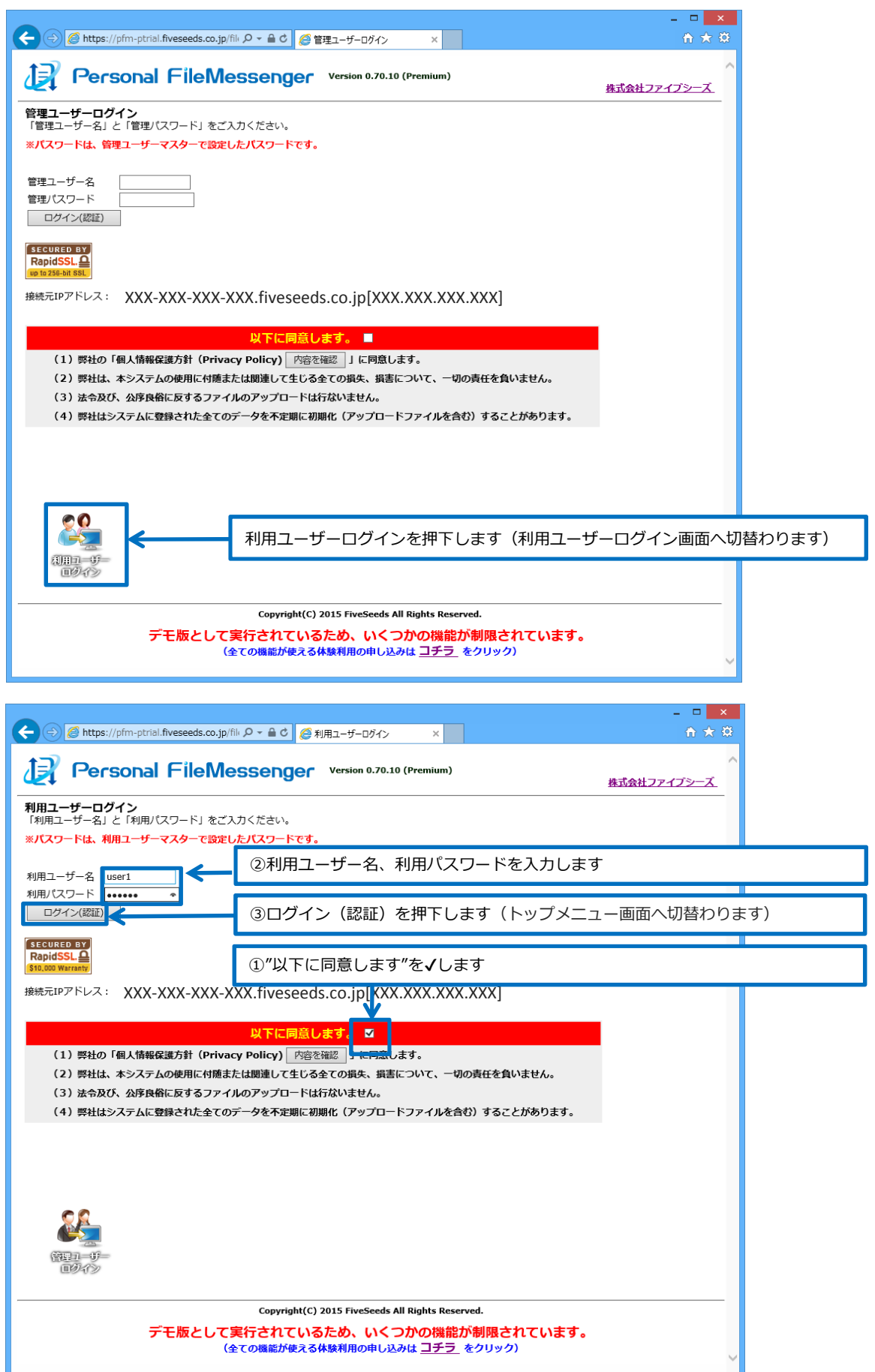

#### 2. ファイルUPロード (PFM即時体験版では、メール送信は行えません)

《 利用ユーザー1(pfm\_test1@fiveseeds.co.jp)様から以下のファイルをお預かりしております

メール送信 送信したメールは「自分宛て」にもBccで送信されます。

ダウンロード期日までに下記のサイトよりファイルを受信して下さい。<br>期日を過ぎますと自動的にファイルが削除されますのでご注意下さい。

下記①〜②の手順でファイルUPロードを行います。

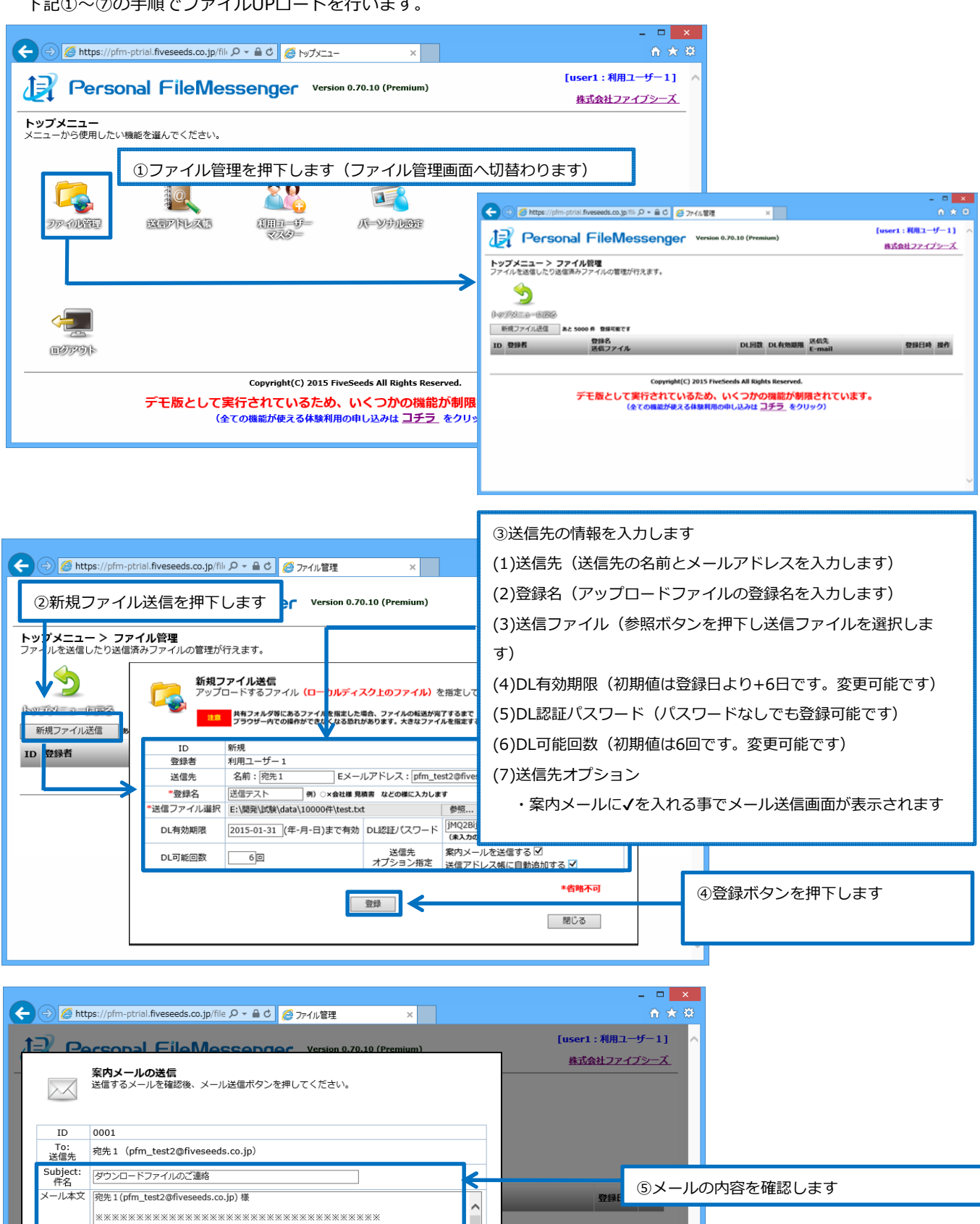

います。

| 閉じる

⑥メール送信ボタンを押下します

**※PFM即時体験版では、メール送信は⾏えませ**

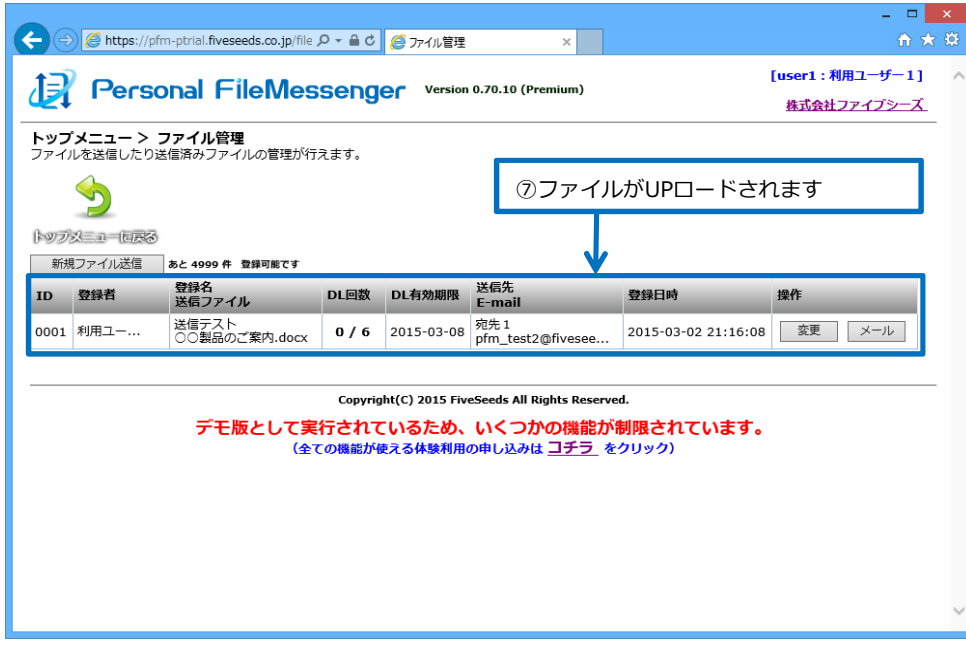

### **※アップロードファイルの削除について**

アップロードファイルの削除は、下記手順①②を行います。

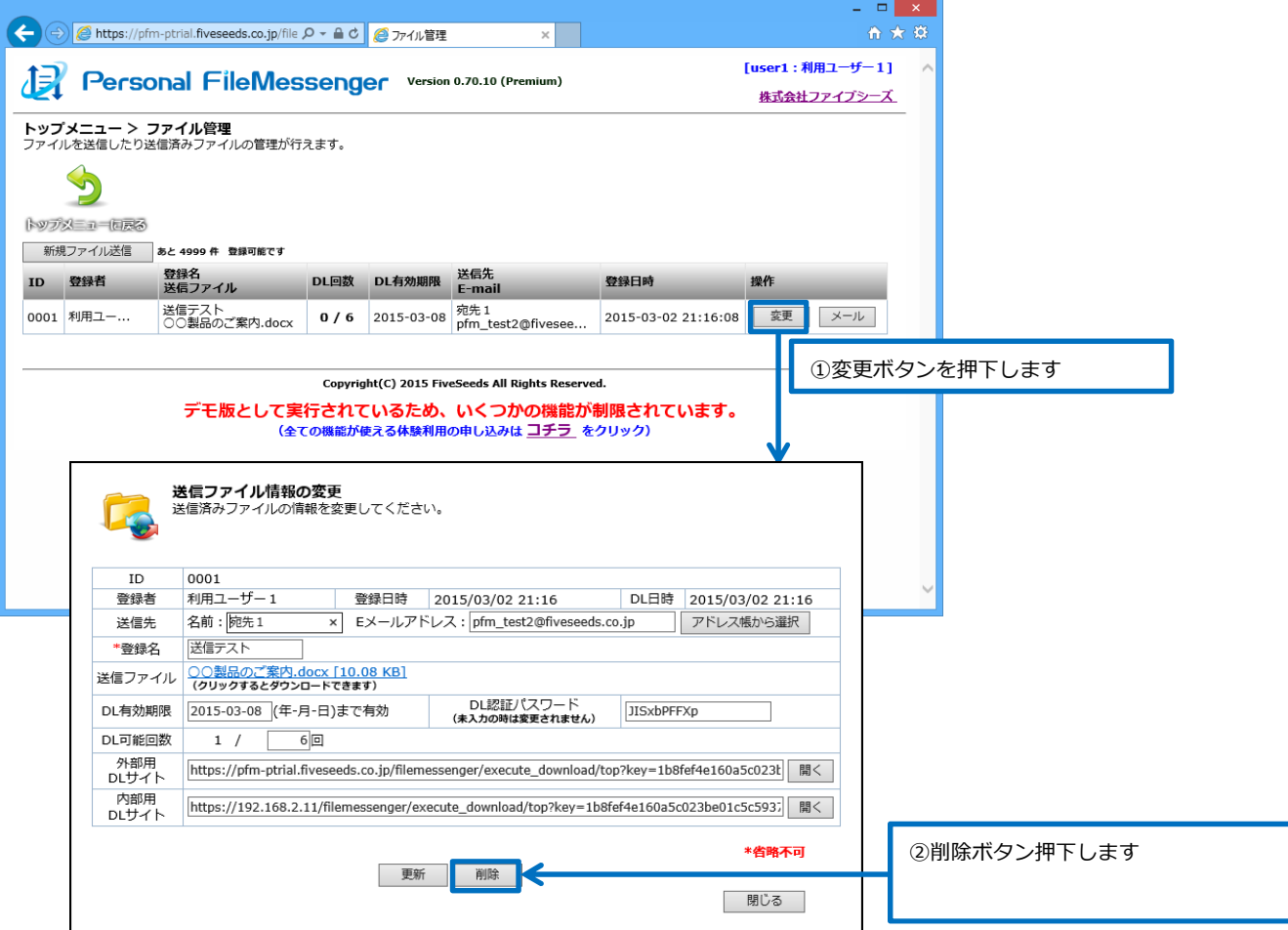

# PFM即時体験版ご利用手引書(ファイルダウンロード編)

### **1.ファイルダウンロード**

ファイルダウンロードはPFM即時体験版では利用出来ませんが、ファイル管理画面からファイルのダウンロード画面を **確認出来ます。**

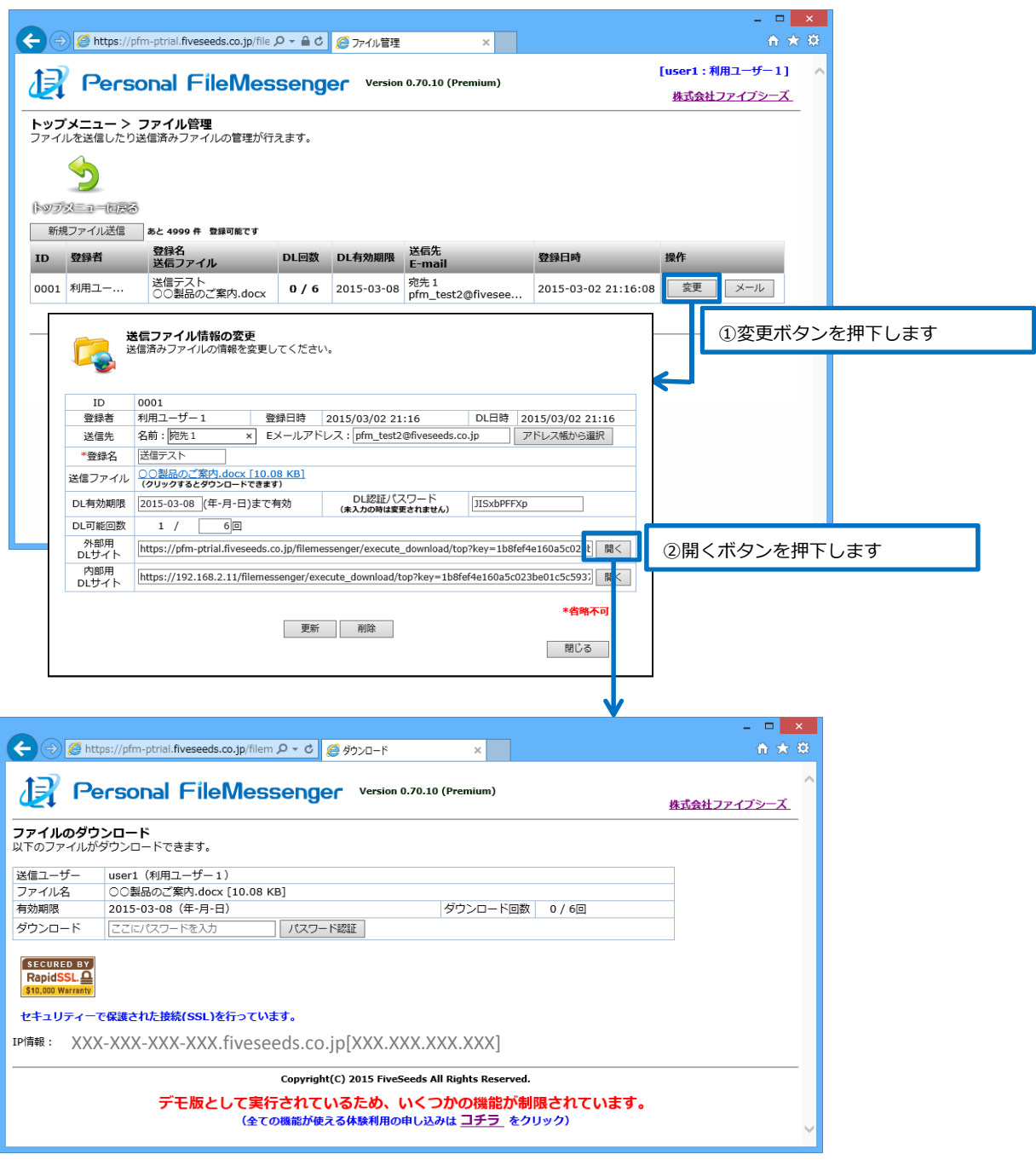

※ファイルのダウンロード画⾯より、アップロードファイルのダウンロードは可能です